## **To Enter Purchasing Requisitions**

Before starting a requisition, you will need information from your *Accounting Codes Report*. To access and print this report, log in to **ARGOS**. Click on the + sign in front of *Production Reports*, + sign in front of *Faculty* folder, + sign in front of *Finance* folder, + sign in front of *Requisition Accounting Codes by User* folder, and execute the *Accounting Codes Report*.

- 1. Log into **Doghouse**.
- 2. Click on the **Resources** tab and click on the link in the **Finance** channel.

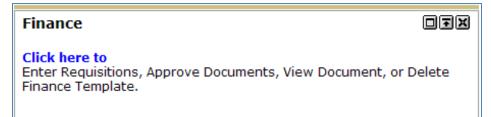

- 3. Click on **Requisition**.
- 4. Scroll to the bottom of the screen to Code Lookup to look up the Vendor ID.
  - a. **Chart of Accounts Code** = 1.
  - b. **Type** choose **Vendor** from the drop down list.
  - c. Code Criteria (leave blank).
  - d. **Title Criteria** Type in the first few letters of the business name followed by % (percent sign) to process search.
  - e. **Maximum rows to return** Select the number of rows you want to display from the pull-down.
  - f. Click **Execute Query**. The list of vendors will be displayed. If you do not see your vendor, you will need to adjust the **Maximum rows to return** to view more.
  - g. When you receive your query results, write down or copy the Vendor ID.

| <i>Code Lookup</i><br>Chart of Accounts Code | 1 💌      |
|----------------------------------------------|----------|
| Туре                                         | vendor 💌 |
| Code Criteria                                |          |
| Title Criteria                               | Cen%     |
| Maximum rows to return                       | 10 💌     |
| Execute Query                                |          |

| Code | lookup | results |
|------|--------|---------|
|      |        |         |

| Hold | Vendor ID | Name                                 |
|------|-----------|--------------------------------------|
| No   | H00000009 | Central Office Supply                |
| No   | H00000199 | Central Hills Baptist Retreat        |
| No   | H00000200 | Central Pipe Supply Inc              |
| No   | H00000305 | Centerpoint Energy                   |
| No   | H00001658 | Central Mississippi Communications   |
| No   | H00001682 | Century Heating & Cooling Inc        |
| No   | H00002170 | Central Electric Motors              |
| No   | H00002230 | Central Mississippi Specialties LLC. |
| No   | H00002618 | Central Mississippi Amusements, Inc. |
| No   | H00002650 | Center for Continuous Improvement    |

| (Note: If your ve                                        | le                                                                                                    | Document/Commodity Text |                                                    |                 |
|----------------------------------------------------------|----------------------------------------------------------------------------------------------------|-------------------------|----------------------------------------------------|-----------------|
| <b>Document Tex</b><br>address, and any<br>Document/Comr | e Vendor ID blank and cl<br>t to enter the vendor nam<br>ı billing information in ti<br>nodity Text screen.)<br>Document Text | ne,                     | Enter Document Text, I Enter Document Text, I Save | ×               |
| Enter the <b>Vendor I</b>                                | <b>D</b> number in the box                                                                                                    | Transaction Date        | e 20 🗸 JUL 🗸                                       | 2012 🗸          |
|                                                          | <b>alidate</b> . The vendor's                                                                                                 | Delivery Date           | 20 💙 JUL 💙                                         | 2012 ¥          |
| information will be d                                    |                                                                                                    | Vendor ID               | H0000009                                           | Vendor Validate |
| Address Type BU                                          | Address Sequence                                                                                                    |                         |                                                    |                 |
| Vendor Contact                                           | Vendor I                                                                                                    | E-mail                  |                                                    |                 |
| Vendor Name Central Office                               | e Supply                                                                                                    |                         |                                                    |                 |
| Vendor Address PO Box 848                                |                                                                                                    |                         |                                                    |                 |
| Kosciusko M                                              | 5 39090                                                                                                    |                         |                                                    |                 |

5.

Fax Number - 2893824

6. The requestor information will also be displayed. If any information is incorrect, you can use the Code Lookup to search for information needed.

| Requestor Name         | Lilly Aust   | Lilly Austin    |               |              |  |  |  |
|------------------------|--------------|-----------------|---------------|--------------|--|--|--|
| Requestor E-mail       |              |                 |               |              |  |  |  |
|                        | Area<br>Code | Phone<br>Number | Extension     |              |  |  |  |
| <b>Requestor Phone</b> | 662          | 4729146         |               |              |  |  |  |
| Requestor Fax          |              |                 |               |              |  |  |  |
| Chart of Accounts      | 5 1          |                 | Organizatior  | 11118        |  |  |  |
| Currency Code          | USD 💌        | ]               | Discount Code | None 💌       |  |  |  |
| Ship Code              | REC          |                 | Attention To  | Lilly Austin |  |  |  |

- 7. To order items:
  - a. Commodity Code (leave blank).
  - b. Commodity Description Enter the item number and description .

Note: If you have a long commodity description, you will want to use the **Item Text** screen to enter the information. To open the **Item Text** screen, click on the number under **Item**.

- c. **U/M** Select the unit of measure from the drop down.
- d. **Quantity** enter the quantity.
- e. Unit Price enter the price for the item.

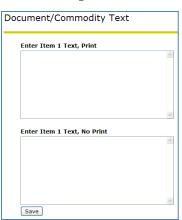

| Item | n Commodity Code | Commodity Description         | U/M  |   | Quantity | Unit Price | Discount Amount | Additional Amount |
|------|------------------|-------------------------------|------|---|----------|------------|-----------------|-------------------|
| 1    |                  | QWE78-Black Printer Cartridge | EA   | ۷ | 1        | 24.50      |                 |                   |
| 1    |                  |                               |      |   |          |            |                 |                   |
| 2    |                  | TEC30-Pink Copy Paper         | EA   | ۷ | 2        | 15.70      |                 |                   |
| 2    |                  |                               |      |   |          |            |                 |                   |
| 3    |                  |                               | None | ۷ |          |            |                 |                   |
| 3    |                  |                               |      |   |          |            |                 |                   |
|      |                  |                               | None | ۷ |          |            |                 |                   |
| 4    |                  |                               |      |   |          |            |                 |                   |
| -    |                  |                               | None | ۷ |          |            |                 |                   |
| 5    |                  |                               |      |   |          |            |                 |                   |
| Cor  | mmodity Validate |                               |      |   |          |            |                 |                   |

Note: There is a limit of 5 items on the form. If you need to order additional items you will need to create another work order.

f. When done entering items, click on **Commodity Validate**. The **Calculated Commodity Amounts** will be displayed, including the total price of your order.

| Calcula | ted Commodity / | Amounts         |                   |            |
|---------|-----------------|-----------------|-------------------|------------|
| Item    | Extended Amount | Discount Amount | Additional Amount | Net Amount |
| 1       | 24.50           |                 |                   | 24.50      |
| 2       | 31.40           |                 |                   | 31.40      |
| 3       |                 |                 |                   |            |
| 4       |                 |                 |                   |            |
| 5       |                 |                 |                   |            |
| Totals: | 55.90           | 0.00            | 0.00              | 55.90      |

8. Click on the **Dollars** radio button and enter the following information from the \*ARGOS Accounting Codes Report.

| Dollars | Percents |
|---------|----------|
| 0       | <u> </u> |

- a. **Chart = 1**
- b. Index (leave blank)
- c. Fund\*
- d. Organization\*
- e. Account\*

f. Program\*

| Seq# | Chart | Index | Fund | Orgn  | Account | Program | Activity | Location | Accounting |
|------|-------|-------|------|-------|---------|---------|----------|----------|------------|
| 1    | 1     |       | 1100 | 11118 | 7041    | 10      |          |          | 24.50      |
| 2    | 1     |       | 1100 | 11118 | 7221    | 10      |          |          | 31.40      |
| 3    |       |       |      |       |         |         |          |          |            |
| 4    |       |       |      |       |         |         |          |          |            |
| 5    |       |       |      |       |         |         |          |          |            |

- g. Activity (leave blank)
- h. Location (leave blank)
- i. Accounting Total amounts for each account number. All amounts must equal the totals in the Calculated Commodity Amounts box.

| Totals: 55.9 | 0 0.00 | 0.00 | 55.90 |
|--------------|--------|------|-------|
|--------------|--------|------|-------|

9. Click Validate to verify that everything has been entered correctly.

| Validate Complete Save In Process |
|-----------------------------------|
|-----------------------------------|

Note: Error messages will be displayed at the top of the screen.

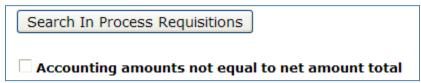

10. When you get the message **Document Validated with no errors**, you may complete this requisition by clicking on **Complete**.

|          | Search In Process Requisitions      |
|----------|-------------------------------------|
|          | • Document Validated with no errors |
| Validate | mplete Save In Process              |

11. Be sure to write down the **Requisition Number** located at the top of the screen.